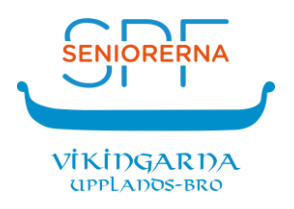

# **Så här installerar du appen** *SPF Seniorerna* **i en iPhone eller iPad**

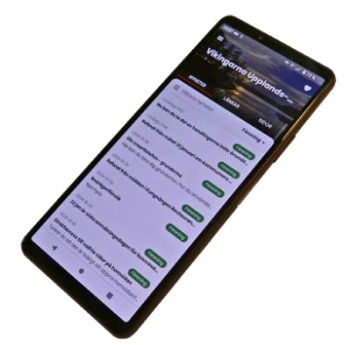

## **Om du är van att installera appar**

Öppna *App Store* och installera appen **SPF Seniorerna**. Hur du anpassar och använder appen beskrivs i dokumentet *Så här fungerar appen SPF Seniorerna*.

## **Om du är ovan att installera appar**

Om du inte har en utskrift av det här dokumentet till hands är det bra om du kan läsa det på en annan enhet (telefon / surfplatta / dator) än den som appen ska installeras på. Annars kanske du kan få hjälp av en bekant eller någon som du träffar vid föreningens aktiviteter. Webbredaktören hjälper dig gärna.

Som vanligt kan du också förstora text och bild på displayen.

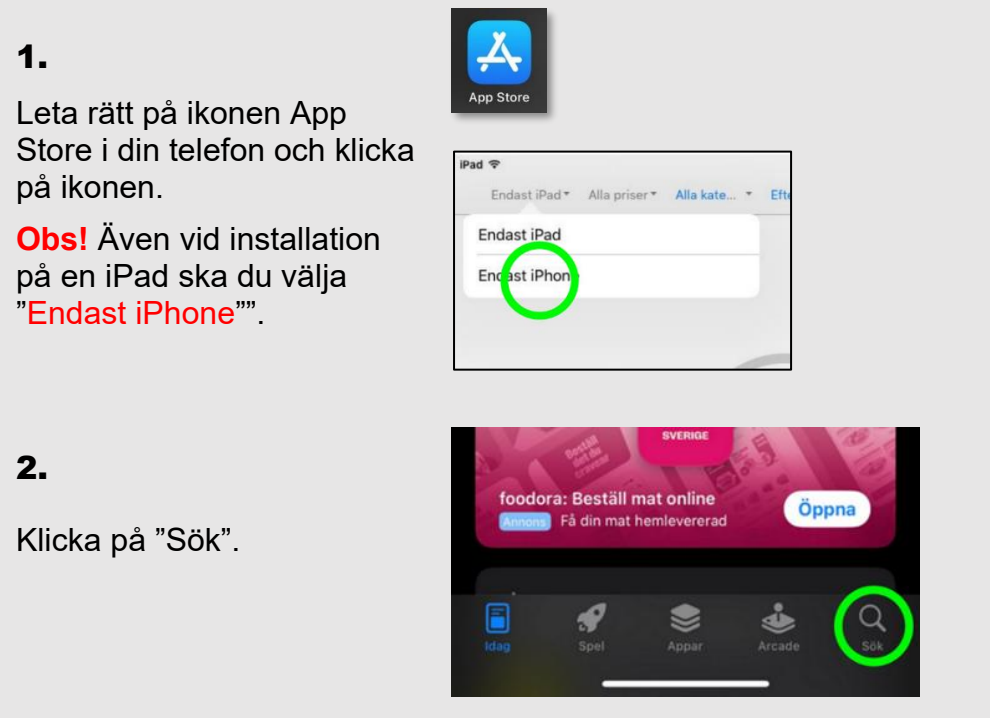

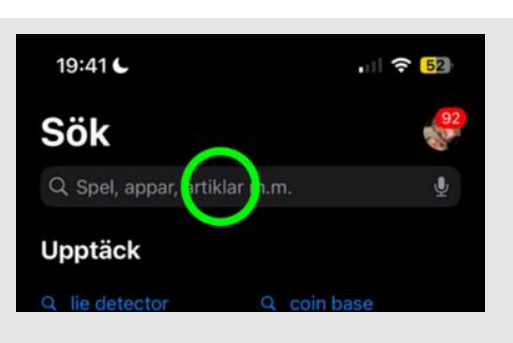

19:41 $\blacktriangleright$ 

Q spf seniorerna

Q spf se torerna

 $||$   $\hat{ }$   $\hat{ }$   $\frac{52}{ }$ 

<sup>o</sup> Avbryt

### 4.

Klicka på "spf seniorerna"

#### 5.

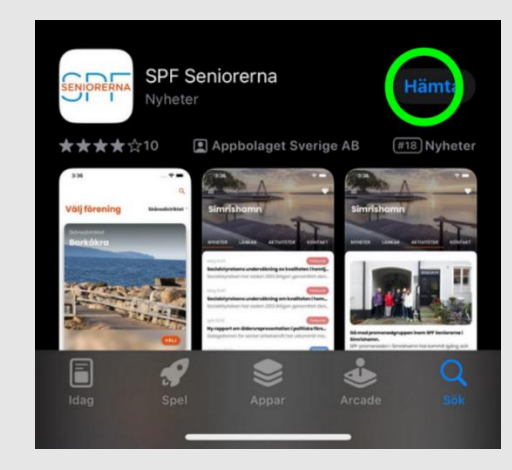

Klicka på "Hämta".

#### 6.

Klicka på appen "SPF Seniorerna".

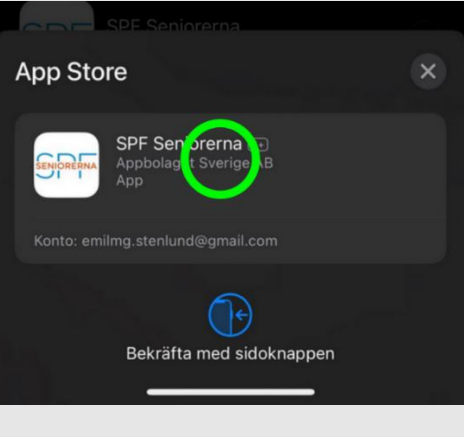

#### 7.

När appen har hämtats klart, klicka på "Öppna"

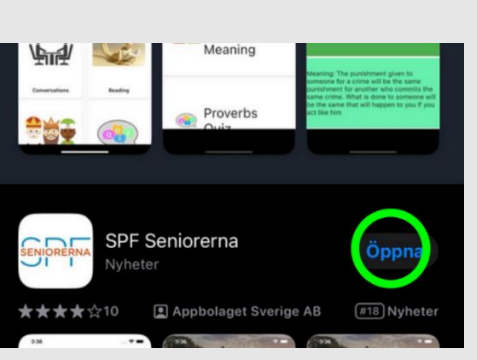

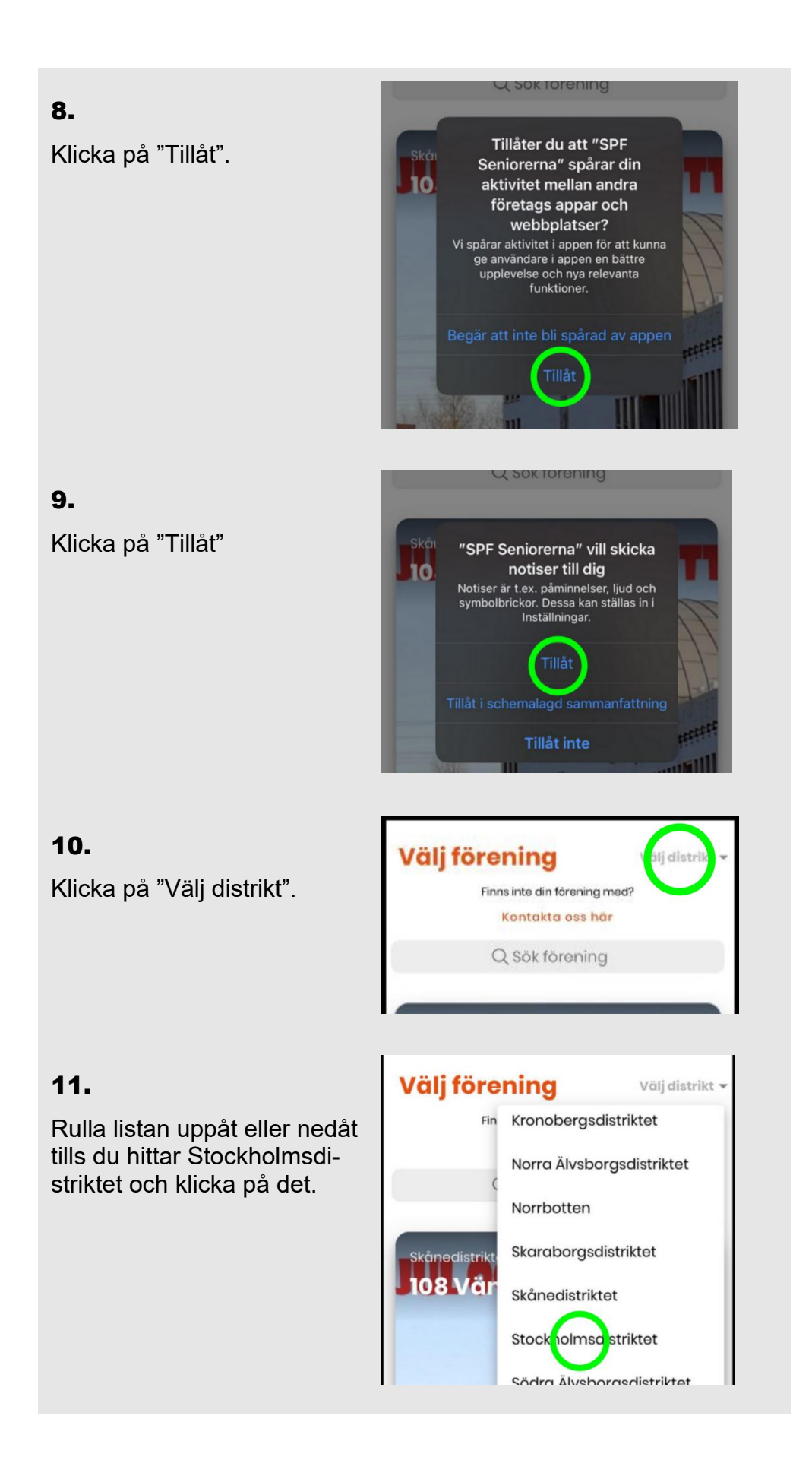

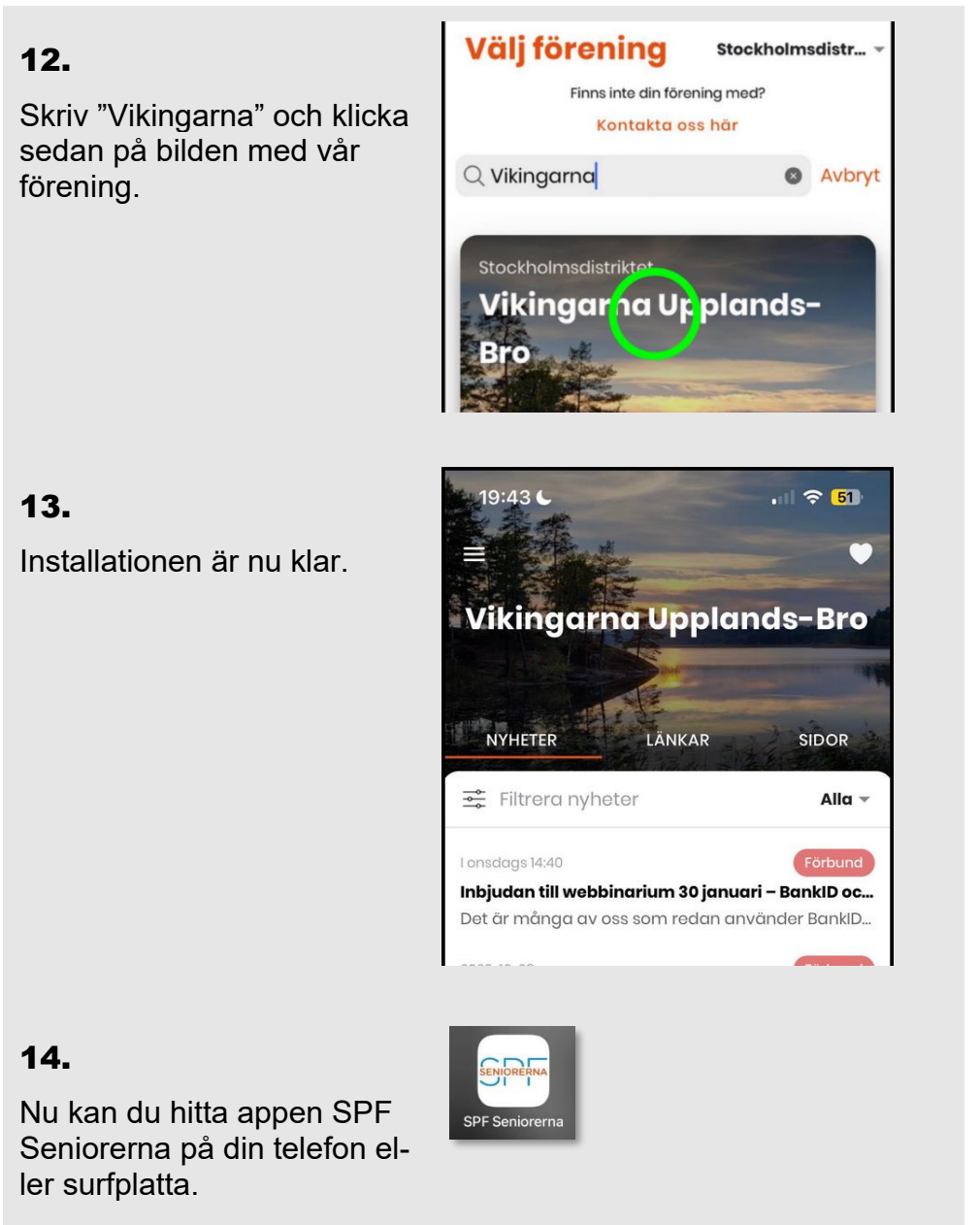

**Viktig**t**!**

#### • När du har installerat appen är den inställd att visa aviseringar i din enhet. Om du inte får några aviseringar, kan inställningarna i din telefon eller surfplatta behöva ändras. Om du inte vet hur man gör kan du kanske be någon bekant, eller Upplands-Bro Kommuns Teknik-grupp om hjälp.

• [Klicka](https://www.spfseniorerna.se/distrikt/stockholmsdistriktet/foreningslista/vikingarnaupplandsbro/om-foreningen/spf-appen/) här för att ladda ned installations- och funktionsbeskrivningar beträffande appen SPF Seniorerna från föreningens hemsida.